# **NOUVEL UTILITAIRE DE RÉCUPÉRATION POUR CHROMEBOOK**

**Nous ne sommes jamais trop prudents avec l'informatique, car nous ne sommes jamais à l'abri d'un plantage alors faites un backup de votre Chromebook. Surtout qu'avec ce nouvel utilitaire de récupération pour Chromebook, vous allez pouvoir être tranquille.**

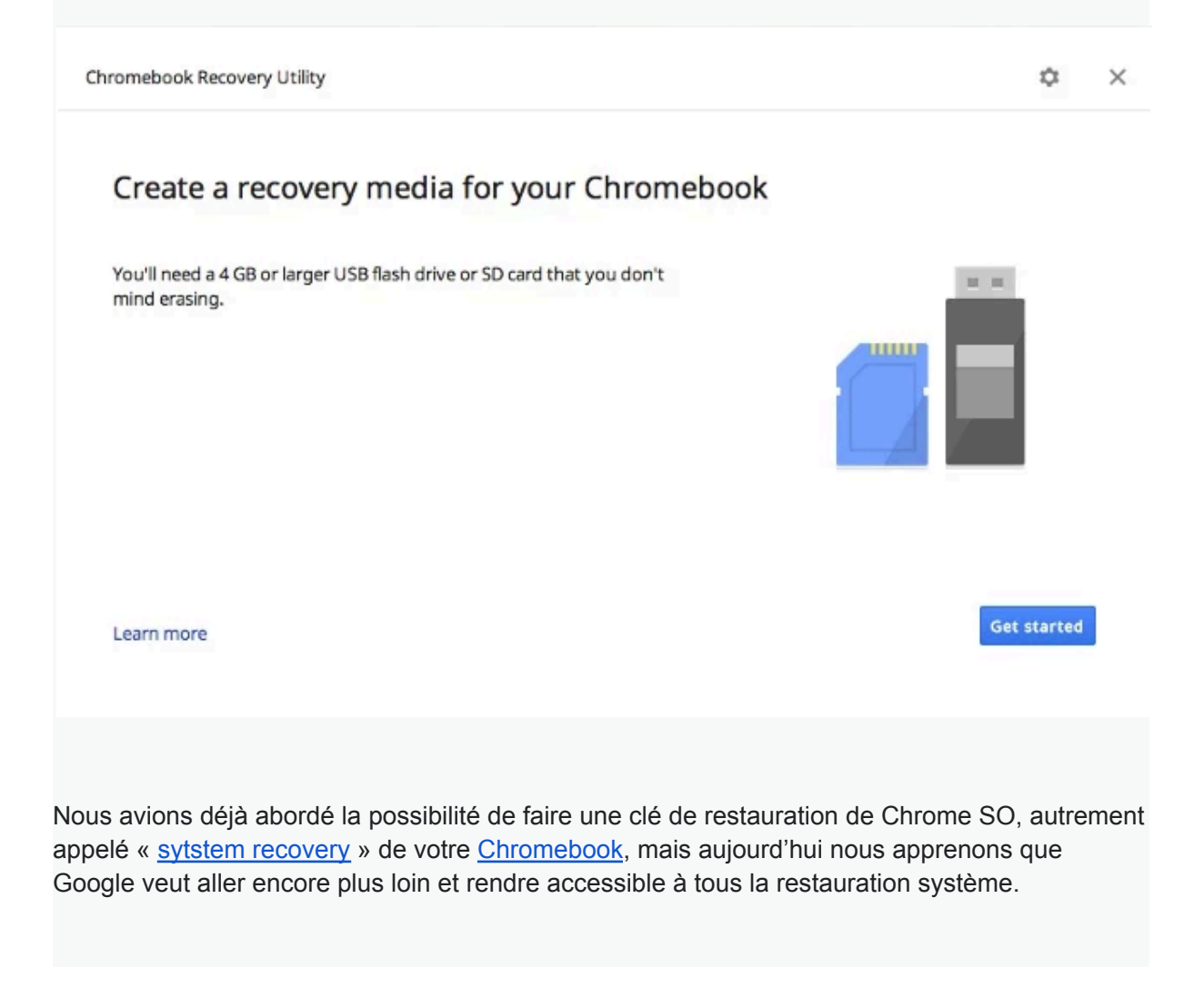

## **Chromebook Recovery Utility**

Simplicité et efficacité, ce sont les maîtres mots de cette nouvelle application fournie par Google pour créer une clé de backup pour pas moins de 35 [Chromebook](https://mychromebook.fr/dictionnaire-chromeos-et-chromebook/#chromebook) différents! Le votre doit être dedans.

Pour faire votre sauvegarde il faut en un premier temps télécharger et installer [Chromebook](https://mychromebook.fr/dictionnaire-chromeos-et-chromebook/#chromebook) Recovery Utility

❯ [Chromebook](https://chrome.google.com/webstore/detail/chromebook-recovery-utili/pocpnlppkickgojjlmhdmidojbmbodfm?hl=fr) Recovery Utility

Ensuite il vous faudra vous procurer une clé USB d'au moins 4 Go d'espace de stockage, attention la création de la clé de restauration effacera la totalité du contenu de celle-ci !

#### **La première étape :**

Cela consiste simplement à brancher la clé USB ou une carte mémoire et de lancer [Chromebook](https://mychromebook.fr/dictionnaire-chromeos-et-chromebook/#chromebook) Recovery utility puis c'est simple, laissez-vous guider.

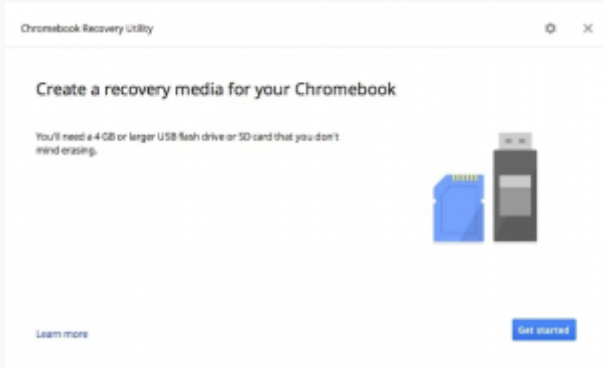

#### **Seconde étape :**

Donnez la référence de votre [chromebook](https://mychromebook.fr/dictionnaire-chromeos-et-chromebook/#chromebook), si vous ne la connaisez pas, cliquez sur le lien facilement votre sauvegarde.

# What's this Chromebook's model number ?

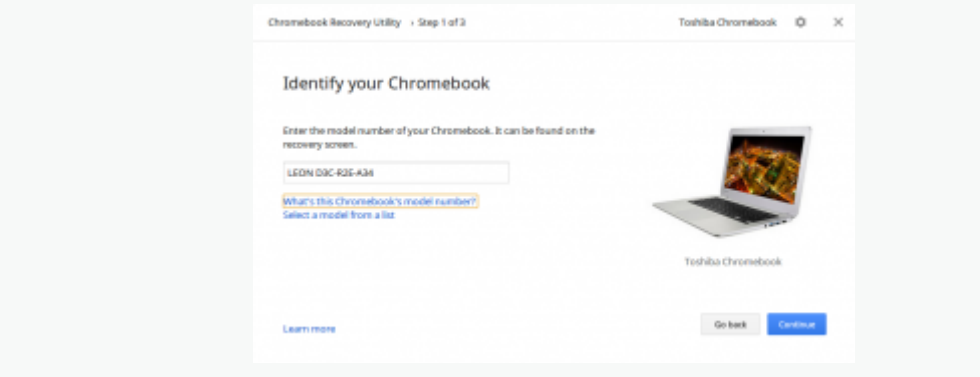

Cliquez sur Continue une fois nommée

## **Troisième étape :**

Sélection le média que vous souhaitez utiliser pour supporter la sauvegarde, puis cliquez sur « Continue«

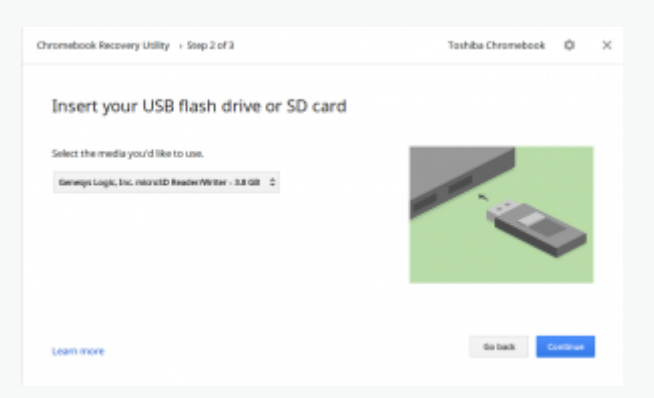

### **Quatrième étape :**

L'application vous demande si [tout](https://mychromebook.fr/dictionnaire-chromeos-et-chromebook/#tout) est conforme et vous avertie de nouveau que le contenu de votre Clé sera complètement effacée, cliquez sur « Create now » pour confirmer !

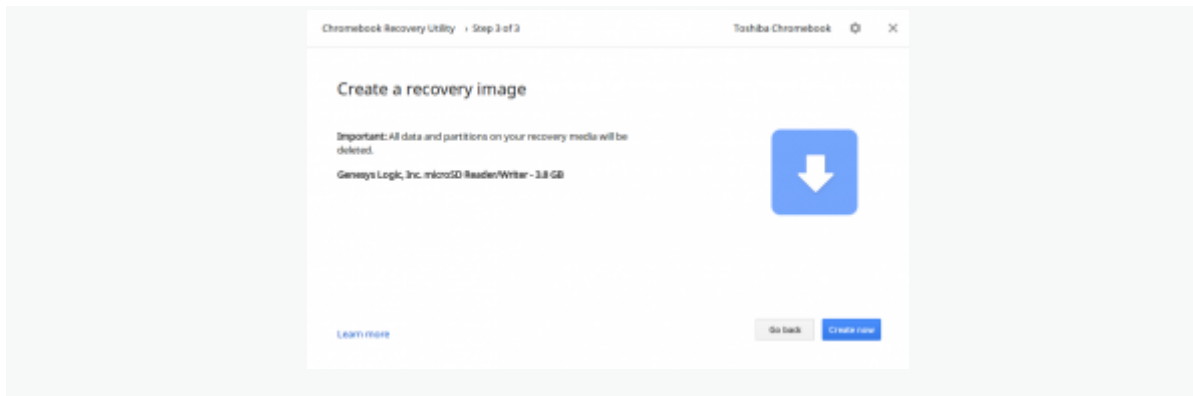

Voila il ne vous reste qu'a patienter, une barre de progression apparaît pour vous indiquer le temps restant.

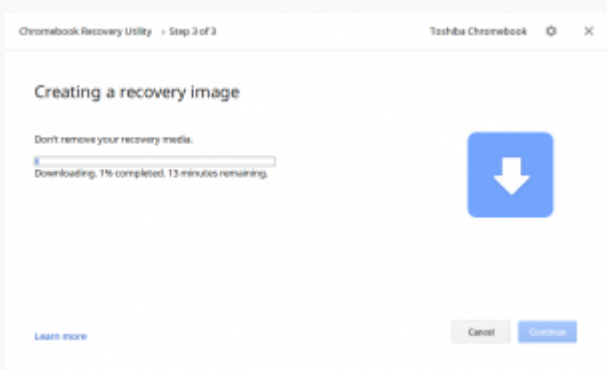

Une fois fini, vous pouvez soit refaire une autre sauvegarde pour les plus frileux d'entre nous ou simplement fermer l'application.

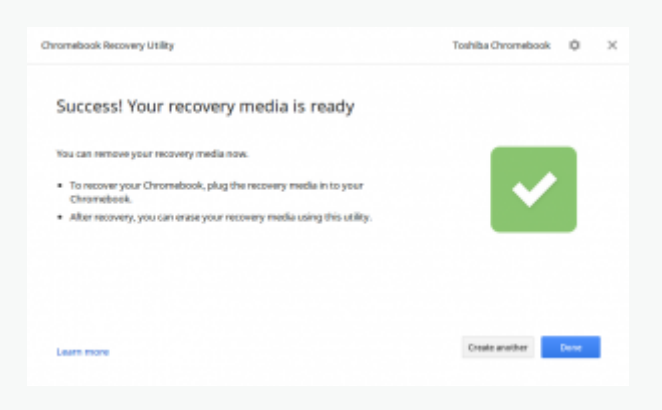

Comme de bien entendu, il faudra stocker cette sauvegarde dans un endroit sûr, que vous retrouverez, le mieux est même de mettre un nom sur la clé USB ou la carte mémoire pour savoir ce qu'il y a dessus.